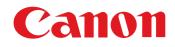

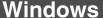

Introduction Contents Preparation **Basic** Screen **Playing Back Confirming File** Information Saving Exiting EMU Reference

Software for Playing, Merging and Saving Movies **EOS MOVIE Utility for EOS-1D C** Ver. 1.0 Instruction Manual

- Content of this Instruction Manual
  - EMU is used for EOS MOVIE Utility for EOS-1D C.
  - In this manual, the windows used in the examples are from Windows 7.
  - ▶ indicates the selection procedure of the menu. (Example: [File] menu ▶ [Exit].)
  - Square brackets are used to indicate items such as menu names, button names and window names that appear on the computer screen.
  - Text inside < > indicates a key on the keyboard.
  - \*\* indicates a reference page. Click to move to the relevant page.
  - (!) : Marks information that should be read before use.
  - Arks additional information you may find helpful.

- Switching Between Pages
  - Click on arrows on the bottom right of the screen.
    - I next page
    - C : previous page
    - : return to a page you had previously displayed
  - Click on the headings on the right side of the screen to switch to the contents page of that heading. Also, click the item you want to read about on the table of contents to move to the relevant page.

# **READ CAREFULLY BEFORE USING!**

#### CANON SOFTWARE LICENSE AGREEMENT

IMPORTANT - READ THIS AGREEMENT BEFORE USING THE SOFTWARE ON THE CD-ROM IN THIS BOX. BY USING THE SOFTWARE, YOU AGREE TO BE BOUND BY THE TERMS OF THIS AGREEMENT.

This is a license agreement (the [Agreement]) between you and Canon Inc. ([Canon]).

IF YOU DO NOT AGREE TO THE TERMS AND CONDITIONS OF THIS AGREEMENT, DO NOT USE THE SOFTWARE PROGRAM ON THE CD-ROM AND THE USER MANUAL IN THIS BOX (COLLECTIVELY, THE [SOFTWARE]) AND RETURN THE SOFTWARE WITHIN 30 DAYS FROM THE DATE OF PURCHASE TO YOUR POINT OF PURCHASE FOR A REFUND.

In consideration of the right to use the SOFTWARE, you agree to abide by the terms and conditions of this Agreement.

 LICENSE: Canon grants you the non-exclusive right to use the SOFTWARE only on a single computer. You may physically transfer the SOFTWARE from one computer to another provided that the SOFTWARE is used on only one computer at a time. You shall not install or use the SOFTWARE on a network, multiple CPU, multiple site arrangement, or any other hardware configuration where the SOFTWARE is accessible to more than one CPU or to more than one user.

YOU SHALL NOT ASSIGN, SUBLICENSE, RENT, LEASE, LOAN, CONVEY OR OTHERWISE USE, TRANSFER, COPY, TRANSLATE, CONVERT TO ANOTHER PROGRAMMING LANGUAGE, ALTER, MODIFY, DECOMPILE OR DISASSEMBLE THE SOFTWARE, IN WHOLE OR IN PART, EXCEPT AS EXPRESSLY PROVIDED IN THIS AGREEMENT.

- BACK-UP COPY: You may make one copy of the SOFTWARE solely for back-up purposes, or copy the SOFTWARE onto the permanent storage device (e.g. a hard disk) of your computer and retain the original for back-up purposes. Any other copying of the SOFTWARE is a violation of this Agreement. You must reproduce and include the copyright notice on the back-up copy.
- SUPPORT AND UPDATES: Canon is not responsible for providing maintenance or support for use of the SOFTWARE. No updates, fixes or support will be made available for the SOFTWARE.
- 4. LIMITED WARRANTY AND LIMITATION OF LIABILITY: It is your responsibility to choose, maintain and match the hardware and software components of your computer system. Thus Canon does not guarantee uninterrupted service or correction of errors or that the functions or performance of the SOFTWARE will meet your requirements. THE SOFTWARE IS LICENSED ON AN [AS IS] BASIS AND WITHOUT WARRANTY OF ANY KIND. The CD-ROM storing the SOFTWARE is warranted only against defective material under normal use for a period of ninety (90) days after purchase from an authorized Canon dealer as evidenced by your sales receipt. Your sole remedy for a defective CD-ROM shall be replacement of the same without charge when returned by you at your expense to your point of purchase and proven to be defective upon inspection. The replacement CD-ROM will be warranted for the remainder of the original ninety (90) day warranty period of the defective CD-ROM. The limited warranty does not apply if the failure of the CD-ROM resulted from accident, abuse or misapplication of the SOFTWARE and shall not extend to anyone other than the original user of the SOFTWARE.

EXCEPT AS SPECIFICALLY SET FORTH IN THIS PARAGRAPH 4, CANON, CANON'S SUBSIDIARIES, DISTRIBUTORS AND DEALERS DISCLAIM ALL WARRANTIES, EXPRESS OR IMPLIED, INCLUDING ANY WARRANTY OF MERCHANTABILITY OR FITNESS FOR A PARTICULAR PURPOSE, WITH RESPECT TO THE SOFTWARE.

NEITHER CANON NOR ANY OF CANON'S SUBSIDIARIES, DISTRIBUTORS OR DEALERS IS LIABLE FOR ANY DAMAGES HOWSOEVER CAUSED, INCLUDING WITHOUT LIMITATION, DIRECT, CONSEQUENTIAL OR INCIDENTAL LOSS OR DAMAGE INCLUDING LOSS OF PROFITS, EXPENSE OR INCONVENIENCE HOWSOEVER CAUSED OR ARISING OUT OF THE SOFTWARE OR THE USE THEREOF.

NEITHER CANON, NOR ANY OF CANON'S SUBSIDIARIES, DISTRIBUTORS OR DEALERS SHALL HAVE ANY OBLIGATION TO INDEMNIFY YOU AGAINST ANY CLAIM OR SUIT BROUGHT BY A THIRD PARTY ALLEGING THAT THE SOFTWARE OR THE USE THEREOF INFRINGES ANY INTELLECTUAL PROPERTY OF SUCH THIRD PARTY.

- 5. TERM: This Agreement is effective upon your using the SOFTWARE and remains in effect until expiration of all copyright interests in the SOFTWARE unless earlier terminated. You may terminate this Agreement by destroying the SOFTWARE. This Agreement will also terminate without notice to you if you fail to comply with any of the terms of this Agreement and you must then promptly return the SOFTWARE. In addition, Canon may enforce its other legal rights.
- 6. U.S. GOVERNMENT RESTRICTED RIGHTS NOTICE: The SOFTWARE is provided with restricted rights. Use, duplication or disclosure is subject to restrictions as set forth in either subparagraph (c) (1) (ii) of the Rights in Technical Data and Computer software clause at DFARs 252.227-7013 or subparagraph (c) (1) and (2) of the Commercial Computer Software Restricted Rights Clause at FAR 52.227-19, as applicable.
- 7. SEVERABILITY: In the event that any provision of this Agreement is declared or found to be illegal by any court or tribunal of competent jurisdiction, such provision shall be null and void with respect to the jurisdiction of that court or tribunal and all the remaining provisions of this Agreement shall remain in full force and effect.
- 8. CONTROLLING LAW: The terms of this Agreement as it relates to purchases of the Software in the United States of America shall be governed and construed in all respects in accordance with the laws and regulations of the State of New York, without reference to choice of law principles. The terms of this Agreement as it relates to purchases of the Software in Canada shall be governed by the laws of the province of Ontario.
- 9. OWNERSHIP: All rights, including but not limited to copyrights and trade secret rights, to the SOFTWARE belong to Canon, its affiliated corporations and third party licensors. Your use of the SOFTWARE is subject to the United States, Canada and other applicable copyright and trademark laws and nothing in this Agreement constitutes a waiver of the rights of Canon, its affiliated corporations and third party licensors under such laws. Nothing contained in Paragraph 1 shall be construed to give Canon any ownership rights in any images, graphics or textual material that you save in connection with the Software.
- 10.ACKNOWLEDGEMENT: BY USING THE SOFTWARE, YOU ACKNOWLEDGE THAT YOU HAVE READ THIS AGREEMENT, UNDERSTOOD IT, AND AGREE TO BE BOUND BY ITS TERMS AND CONDITIONS. YOU ALSO AGREE THAT THIS AGREEMENT IS THE COMPLETE AND EXCLUSIVE STATEMENT OF AGREEMENT BETWEEN YOU AND CANON CONCERNING THE SUBJECT MATTER HEREOF AND SUPERSEDES ALL PROPOSALS OR PRIOR AGREEMENTS, VERBAL OR WRITTEN, AND ANY OTHER COMMUNICATIONS BETWEEN THE PARTIES RELATING TO THE SUBJECT MATTER HEREOF. NO AMENDMENT TO THIS AGREEMENT SHALL BE EFFECTIVE UNLESS SIGNED BY A DULY AUTHORIZED OFFICER OF CANON.

Introduction

Contents

Preparation

Basic Screen

**Playing Back** 

Confirming File Information

Saving

Exiting EMU

Reference

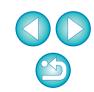

# Introduction

EOS MOVIE Utility for EOS-1D C (hereinafter, "EMU") is software for playing, merging and saving movies shot on a CINEMA EOS camera EOS-1D C.

#### Main Features of EMU

With EMU, you can play movie files shot with an EOS-1D C smoothly. You can also use View Assist for playing movies shot with Canon Log gamma. In addition, you can consecutively play back multiple 4 GB movie files created from one clip (a successive shooting), merge them into a single file, and save it. Extracting still photo (TIFF uncompressed 8-bit RGB format) is also possible.

### What is Canon Log gamma?

This function allows rich gradation expression from dark points to bright points, applying a wide dynamic range. It maximizes the excellent capability of CMOS sensor.

#### What is a movie clip?

A movie recorded in a single shooting operation is called a movie clip.

• With this software, you cannot play back movies shot on a camera other than the EOS-1D C.

## **System Requirements**

| OS                                                                                                    | Windows 7 SP1 (32 bit/64 bit)                                                                                                    |                 |  |
|----------------------------------------------------------------------------------------------------|----------------------------------------------------------------------------------------------------|-----------------|--|
| Computer                                                                                                    | PC with the above OS preinstalled (Upgraded machines not supported)                                                                                                    | Contents        |  |
|                                                                                                    | Intel Xeon X5690 (6 core) 3.47 GHz x 2                                                                                                    |                 |  |
| CPU                                                                                                    | equivalent or higher recommended<br>For operation with Core i3/i5/i7 or Xeon. Operation not<br>supported for Pentium, Celeron, Core Solo, Core Duo,<br>Core 2, or Atom. | Preparation     |  |
| Graphics<br>board                                                                                                    | For output to a 4K PC monitor, NVIDIA QUADRO 4000/<br>5000/6000 required                                                                                                |                 |  |
| RAM Minimum 4 GB                                                                                                    |                                                                                                    | Basic<br>Screen |  |
| Display XGA (1024 x 768 pixels) or more                                                                                                    |                                                                                                    |                 |  |
| Display<br>font size<br>setting96 dpi                                                                                                    |                                                                                                    | Playing Back    |  |
| When editing 4K movies with this software, using CF cards and CF                                                                                      |                                                                                                    |                 |  |
| card readers with the following specifications is recommended.<br>• CF card: Supporting UDMA 7, 100 MB/sec. or higher effective writing/reading speed |                                                                                                    |                 |  |

• CF card reader: USB 3.0 connection, supporting UDMA 7, 100 MB/ sec. or higher effective reading speed

For information related to operation verification of CF cards and CF card readers, refer to Canon Web site, etc.

 Refer to the Canon Web site for support information including the latest OS.

Reference

Saving

**Exiting EMU** 

# Contents

| Introduction                                            | 2  |
|---------------------------------------------------------|----|
| System Requirements                                     |    |
| Installing the Software                                 |    |
| •                                                       |    |
| Starting up EMU                                         |    |
| Basic Screen                                            |    |
| Main Window                                             | 5  |
| Playing Back a Movie Clip                               | 6  |
| Movie Clip Playback                                     | 6  |
| Playback Control                                        | 7  |
| Adjusting Volume                                        | 8  |
| Changing the Playback Speed                             | 8  |
| Moving the Playback Position                            | 8  |
| Playing Back a Movie Shot with Canon Log Gamma          | 9  |
| Playing Back in Full Screen                             | 9  |
| Operations Using Keyboard                               | 9  |
| Switching the Movie Display Size                        | 10 |
| Confirming the Movie File Information1                  | 11 |
| Saving as a Still Photo 1                               |    |
| Merging and Saving Movie Files                          | 12 |
| Checking the Movie Files in a Movie Clip                |    |
| Merging Split Movie Files and Saving as a Single File 1 |    |
| Merging All the Split Movie Files in the Folder and     |    |
|                                                         | 13 |
| Merging Split Movie Files for a Single Movie Clip and   | -  |
| Saving as a Single File 1                               | 14 |
| Exiting EMU 1                                           |    |
|                                                         |    |

| Reference 15                     | Introduction |
|----------------------------------|--------------|
| Troubleshooting15                |              |
| Error Messages 16                | Contents     |
| Keyboard Controls 17             |              |
| Uninstalling the Software 18     | Description  |
| About This Instruction Manual 19 | Preparation  |
| Trademark Acknowledgments 19     |              |

| 16<br>17 | Contents                       |
|----------|--------------------------------|
| 18<br>19 | Preparation                    |
| . 19     | Basic<br>Screen                |
|          | Playing Back                   |
|          | Confirming File<br>Information |
|          | Saving                         |
|          | Exiting EMU                    |
|          | Reference                      |
|          |                                |

# Installing the Software

- (!) When installing this software, an administrator-level privilege is required.
- Double-click the compressed EMU file (.zip format) downloaded from the Canon Web site to open it.
- Double-click "emuw100.exe" in the folder.
- **2** Follow onscreen instructions for installation.

# Starting up EMU

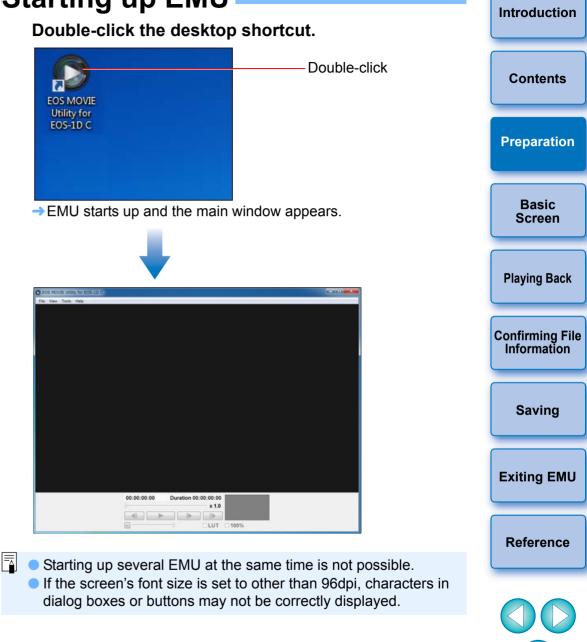

## **Basic Screen**

#### **Main Window**

You can view, play back or stop movie clips in the main window.

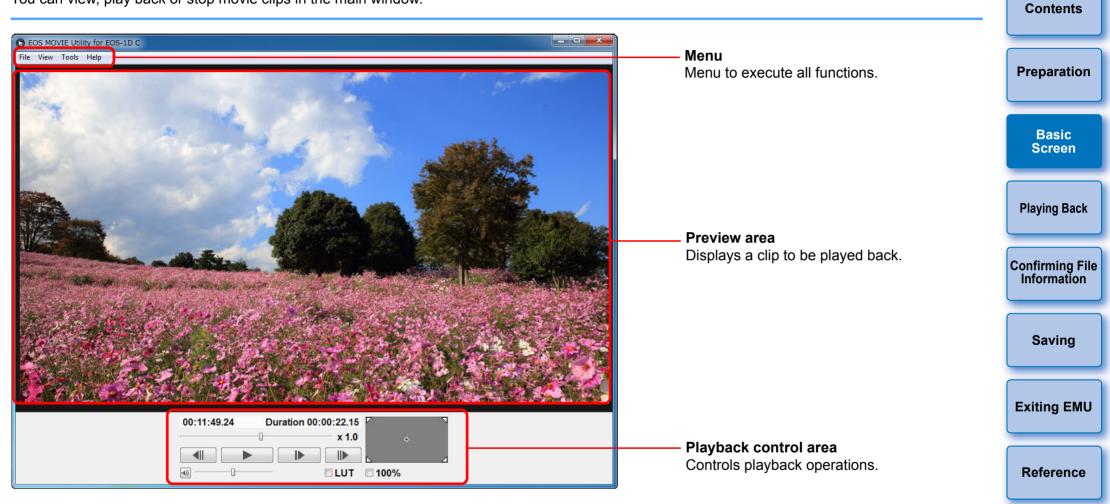

# **Playing Back a Movie Clip**

The method for playing back a movie clip is described here. It is recommended that you first copy the folder on the memory card in which the movie clips are saved to your computer using a card reader.

#### **Movie Clip Playback**

- In the main window, select the [File] menu ▶ [Select a clip folder].
  - → The [Browse For Folder] dialog box appears.
- Select the folder where the movie clip to play is saved, and then click the [OK] button.

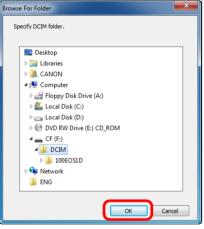

- → The [Clip list] dialog box appears.
- You can also select folders on the memory card directly by inserting the memory card in the card reader and then connect it to the computer.
- You cannot directly select folders on the camera's memory card by connecting the camera to the computer.
- Introduction • Movie files shot on a camera are recorded on the memory card with the folder structure shown below. Contents DCIM 100CANON MVI xxxx.MOV MVI xxxx.MOV Preparation MVI xxxx.MOV Basic MVI xxxx.MOV Screen 101CANON MVI xxxx.MOV MVI xxxx.MOV **Playing Back** MVI xxxx.MOV **Confirming File** Information MVI xxxx.MOV 102CANON MVI xxxx.MOV Saving MVI xxxx.MOV MVI xxxx.MOV Exiting EMU MVI xxxx.MOV With this software, if the above folder structure is not maintained, it Reference may not be possible to play back the movie clips properly. When playing back movie clips, make sure the above folder structure is maintained and the DCIM folder at the upper layer of the folder structure is selected. Even when the folder structure is maintained. be aware that it may not be possible to play back the clips properly if the name of the selected folder, originally [DCIM], has been

changed to another name.

# Select the movie clip to be played back in the [Clip list] dialog box.

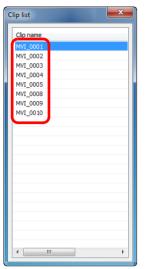

→ The image of the movie clip appears in the main window.

#### In the main window, click the [ ] button.

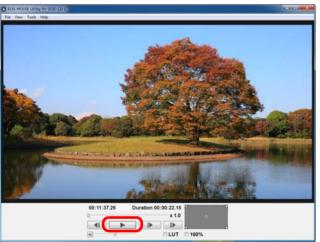

- → The movie clip is played.
- For operations during playback, see "Playback Control" on the right of this page, and p.8 to p.10 ("Adjusting Volume" to "Switching the Movie Display Size").

### **Playback Control**

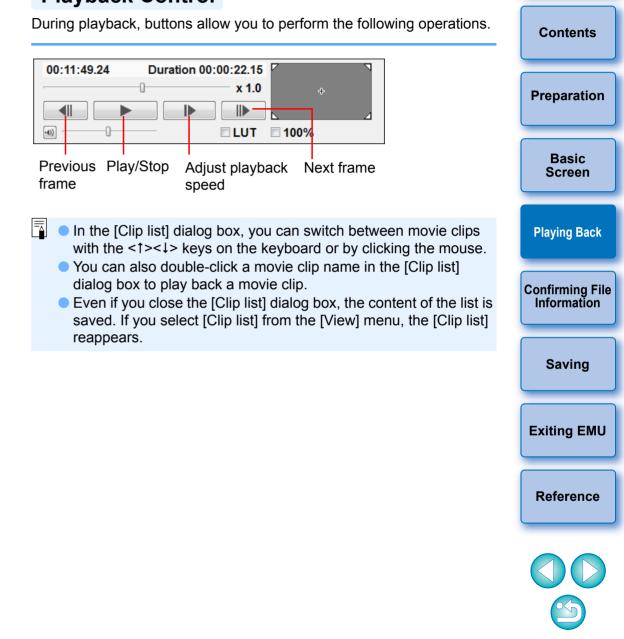

#### **Adjusting Volume**

You can adjust volume during playback with the volume slider.

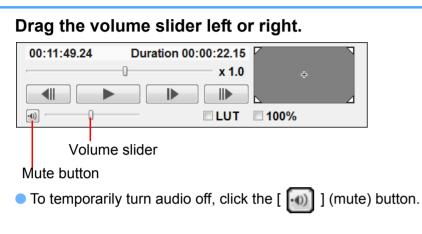

## **Changing the Playback Speed**

You can change the movie playback speed.

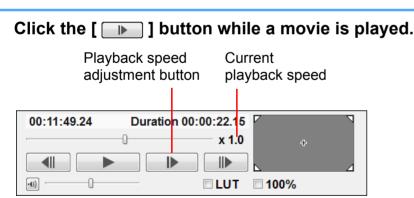

Each time you click the [ ] button, the playback speed changes as follows.
Movie clip frame Playback Frame rate after changing playback speed

| rate              | speed | playback speed        |   |    |
|-------------------|-------|-----------------------|---|----|
| 59.94p            | x1.0  | 59.94p                | ſ | _  |
|                   | x0.5  | 29.97p                |   | Pr |
|                   | x0.4  | 23.98p                | ſ | -  |
| 50p               | x1.0  | 50p                   |   |    |
|                   | x0.5  | 25p                   |   | -  |
| Other than above* | x1.0  | Movie clip frame rate |   | PI |

\* You cannot click the playback speed adjustment button.

Audio is not played during slow playback (when playback speed is x0.5 or x0.4).

#### Moving the Playback Position

You can move the playback position with the frame position slider.

# Drag the frame position slider left or right while a clip is played or stopped.

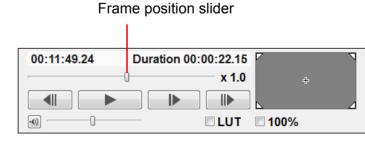

Introduction Contents reparation Basic Screen laying Back **Confirming File** Information Saving Exiting EMU Reference

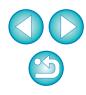

#### Playing Back a Movie Shot with Canon Log Gamma

If you play back a movie that was shot with Canon Log gamma (p.2) as it is, image will look dark and with a low contrast. If you apply a look-up table (LUT) and play back the clip, you can check the clip with an image close to normal display.

#### Checkmark the [LUT] checkbox.

| 00:11:49.24 | Duration 00 | :00:22.15 | 7      | 7 |
|-------------|-------------|-----------|--------|---|
| -           | 0           | — x 1.0   | ÷      |   |
|             |             |           |        | Δ |
| •••)        |             | UT.       | 🗖 100% |   |

If the movie was shot without Canon Log gamma, you cannot checkmark the [LUT] checkbox.

#### Play the selected movie.

- Perform the operations described in "Movie Clip Playback" (p.6).  $\rightarrow$  The LUT is applied and the movie is played.
- You can check or uncheck the LUT checkbox with the <B> key on the board.
- For movies shot with Canon Log gamma, [On] is displayed for the [Canon Log] item in the shooting information (p.11).

#### **Playing Back in Full Screen**

#### Play back a movie.

- Follow operations in "Movie Clip Playback" (p.6).
- In the main window, select the [View] menu ▶ [Full Screen].
  - The movie played back is displayed in full screen.
  - You can also double-click the preview image to display the movie in full screen.
  - To cancel full screen display, press the <Esc> key or double-click the preview image.

#### **Operations Using Keyboard**

You can use the keyboard for the following operations.

| Keyboard        | Operation                                         |             |
|-----------------|---------------------------------------------------|-------------|
| <space></space> | Play/Stop                                         | Saving      |
| <←>             | Previous frame                                    |             |
| <→>             | Next frame                                        | Exiting EMU |
| <home></home>   | Move to first frame                               |             |
| <end></end>     | Move to last frame                                | Reference   |
| <b></b>         | Enable/disable look-up table (LUT)                |             |
| <l></l>         | Play                                              |             |
| <k></k>         | Stop                                              |             |
| <\$>            | Adjust playback speed                             | $\sim$      |
| <v></v>         | Switch display mode ([100% view]/[Fit to window]) |             |

Preparation

Basic

Screen

**Playing Back** 

Contents

Introduction

**Confirming File** Information

### Switching the Movie Display Size

You can apply either of [Fit to window] mode and [100% view] mode as a method for displaying a movie in the preview area.

# Select the [View] menu ► [Fit to window]/[100% view].

The image is displayed in the preview area with the selected display mode.

[Fit to window] mode

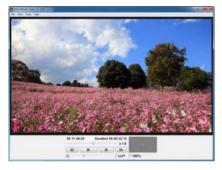

[100% view] mode

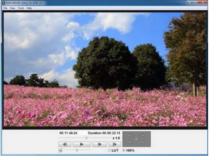

- In [Fit to window] mode, the image is displayed completely within the preview area.
- In [100% view] mode, the image is enlarged to 100% (actual pixel size) and displayed in the preview area.
- Checkmark the [100%] checkbox in the playback control area to view in [100% view] mode. Remove the checkmark from the [100%] checkbox to view in [Fit to window] mode.
- To change the display position of an image in [100% view] mode, drag the image in the preview area.

#### Enlarged position in guide area

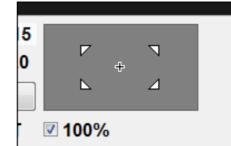

| Introduction                   |
|--------------------------------|
| Contents                       |
| Preparation                    |
| Basic<br>Screen                |
| Playing Back                   |
| Confirming File<br>Information |
| Saving                         |
| Exiting EMU                    |
| Reference                      |
|                                |
|                                |

# Confirming the Movie File Information

You can display and confirm shooting information for movie clips.

# In the main window, select the [View] menu ▶ [Clip list].

- → The [Clip list] dialog box appears.
- Note that this function is available after you select a folder in which the movie files to be confirmed are saved. If no folder is selected, follow steps 1 to 2 in "Movie Clip Playback" (p.6) to select a folder.
- In the [Clip list] dialog box, select a movie clip to display its shooting information.

#### In the main window, select the [View] menu ► [Shooting Information].

The shooting information is displayed in the [Shooting Information] window.

| Item               | Value                                   |
|--------------------|-----------------------------------------|
| File Size          | 359.3 MB                                |
| Compression format | MPEG-4 AVC/H. 264                       |
| Movie quality      | Low compression(intra frame, ALL-I)     |
| Camera Model       | Canon EOS XXX                           |
| Camera Body No.    | 200000000000000000000000000000000000000 |
| Shooting Date/Time | 2000X/20X/20X20X:20X:20X                |
| Image Size         | 1920x1080                               |
| Frame Rate         | 59.94                                   |
| Time Code Format   | Drop frame                              |
| Audio Channel      | 2 ch                                    |
| Audio Rate         | 48 kHz                                  |
| Audio Format       | LPCM                                    |
| Lens               | EF24-105mm f/4L IS USM                  |
| Focal Length       | 32.0 mm                                 |
| Tv(Shutter Speed)  | 1/80                                    |
| Av(Aperture Value) | 16                                      |
| ISO Speed          | 10000                                   |
| Canon Log          | On                                      |
| White Balance Mode | Color Temperature(5200K)                |
| •                  |                                         |

# Saving as a Still Photo

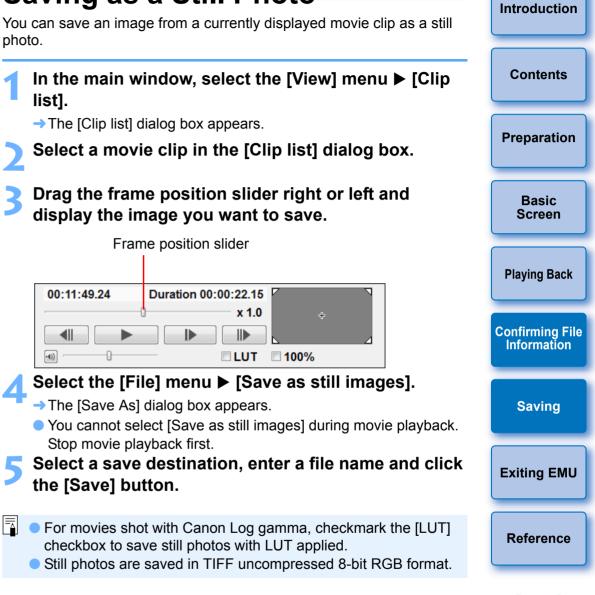

# Merging and Saving Movie Files

When you shoot movies with the EOS-1D C, the movie file will be split by 4 GB and multiple movie files will be created automatically, even for the single shooting. You can merge these multiple files and save them as a single file with this function.

### Checking the Movie Files in a Movie Clip

In EMU, the split movie files will be displayed as a single movie clip. You can check the structure of a movie clip and see the movie files that consist the movie clip in the procedures as below.

- In the main window, select the [View] menu ▶ [Clip list].
  - → The [Clip list] dialog box appears.
  - To use this function, you must first select the folder in which the movie clips to check are saved. If a folder is not selected, follow steps 1 to 2 of "Movie Clip Playback" (p.6) to select a folder.

In the [Clip list] dialog box, select the movie clip whose structure you want to check, right-click with the mouse, and select [Show structure of the clip] from the menu that appears.

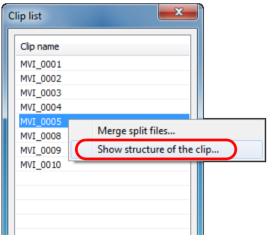

→ The [Structure of Clip] dialog box appears.

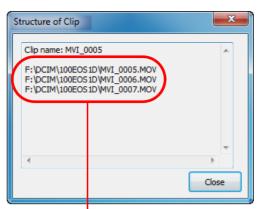

Movie file names are displayed in several lines for a movie clip made up of split movie files.

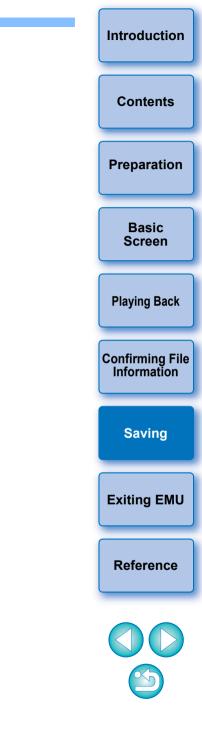

#### Merging Split Movie Files and Saving as a Single File

You can merge multiple split movie files in a movie clip and save them as a single file. The original movie files are kept as they are in the folder they were originally saved.

#### Merging All the Split Movie Files in the Folder and Saving as a Single File

- In the main window, select the [Tools] menu ► [Merge split files].
- → The [Merge Files] dialog box appears.

| ge Files                              |       |
|---------------------------------------|-------|
| Folder for Files to be Merged         |       |
|                                       |       |
|                                       |       |
| Folder for Exported Files             |       |
|                                       | (see) |
| V Automatically Generate Subfolders   |       |
| fle name                              |       |
| Rename Files                          |       |
| Initial Value for Consecutive Numbers |       |
|                                       |       |
| Remember Consecutive Numbering        |       |
| Saved Files                           |       |
| Include Unspit Clips                  |       |

Click the [ .... ] button for [Folder for Files to be Merged] and then select the folder in which the movie files to be merged are saved.

| erge Files                        | × |
|-----------------------------------|---|
| Folder for Files to be Merged     |   |
|                                   |   |
| Folder for Exported Files         |   |
|                                   |   |
| Automatically Generate Subfolders |   |

• All the movie files saved in the selected folder will be merged.

Movie files shot on a camera are recorded on the memory card with the folder structure shown below.

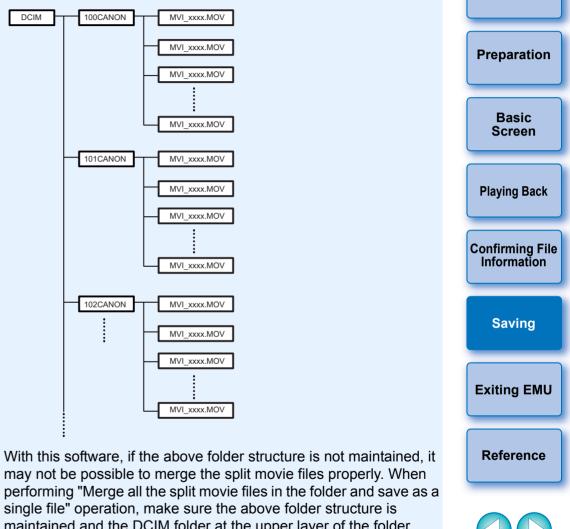

single file" operation, make sure the above folder structure is maintained and the DCIM folder at the upper layer of the folder structure is selected. Even when the folder structure is maintained, be aware that it may not be possible to merge the movie files properly if the name of the selected folder, originally [DCIM], has been changed to another name. Introduction

Contents

Click the [ ..... ] button for [Folder for Exported Files] and then select the folder for saving the merged movie file.

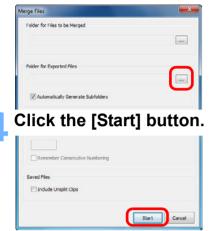

→ Merging and saving starts.

- A message appears when merging and saving are complete.
- If you checkmark [Automatically Generate Subfolders], a subfolder is created in the folder for the merged movie file selected in step 3, then the merged movie file is saved there. A file can be saved without changing its file name even if another file with the same file name is already in the folder.
  - If you checkmark [Rename Files], you can change the file name of the merged movie file when saving it.
  - To create file names with consecutive numbering, enter the initial value in the [Initial Value for Consecutive Numbers] box. You can enter an initial value that is up to 5 digits. Checkmark [Remember Consecutive Numbering] to allow consecutive numbering to continue even after closing the [Merge Files] dialog box and opening it again to merge and save movie files.
  - If you checkmark [Include Unsplit Clips], movie files not split but saved in the folder selected in step 2 are copied to the folder for saving the merged file together.

#### Merging Split Movie Files for a Single Movie Clip and Saving as a Single File

- In the main window, select the [View] menu ▶ [Clip list].
  - → The [Clip list] dialog box appears.
  - Note that this function is available after you select a folder in which the movie files to be merged are saved. If no folder is selected, follow steps 1 to 2 of "Movie Clip Playback" (p.6) to select a folder.
- In the [Clip list] dialog box, select the movie clip to be merged, then right-click and select [Merge split files] from the menu that appears.
  - → The [Merge Files] dialog box appears.

#### Click the [Start] button.

- → Merging and saving starts.
- A message appears when merging and saving are complete.

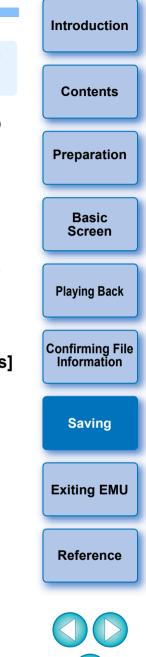

# **Exiting EMU**

#### In the main window, select the [File] menu ► [Exit].

→ EMU exits.

# Reference

## Troubleshooting

If EMU is not operating correctly, refer to the information below.

#### EMU does not work

- Starting up several EMU at the same time is not possible.
- EMU does not operate properly on a computer which does not meet the system requirements. Use EMU on a computer compatible with system requirements (p.2).
- Even if your computer has the RAM capacity (memory) described in the system requirements (p.2), if other applications are running at the same time as EMU, you may not have sufficient RAM (memory). Exit applications other than EMU.

#### Text and buttons are not displayed properly

 If the font size for the screen is set to other than 100% (96 dpi), text and buttons may not be correctly displayed. Set the font size for the screen to 100% in the display settings for Windows 7.

Introduction Contents Preparation Basic Screen **Playing Back Confirming File** Information Saving **Exiting EMU** Reference

## Error Messages

If an error message appears, refer to the information below.

| Message                                                                                                    | Cause and solution                                                                                                    |
|----------------------------------------------------------------------------------------------------|----------------------------------------------------------------------------------------------------|
| Cannot create a folder<br>at the selected<br>destination.                                                                | The memory card specified for the save destination is write-protected. Insert a writable memory card.                                                                                                    |
| Please enter consecutive numbers.                                                                                        | No consecutive numbering is entered.<br>Enter an initial value for consecutive<br>numbering when there are several movie<br>clips with movie files to be merged.                                                    |
| The size of the file you<br>are saving is not<br>supported on the<br>destination file system.                            | The file system specified for the save<br>destination does not support the size of the<br>file being saved. Change the save<br>destination.                                                                         |
| Sufficient consecutive<br>numbers are not<br>provided for the files.                                                     | Consecutive numbering for file names<br>exceeds 99999. Change the value entered<br>for numbering or the file save destination.                                                                                      |
| EOS MOVIE Utility has<br>already started by other<br>user.                                                               | Log into the user account in Windows in which EOS MOVIE Utility is running, exit EOS MOVIE Utility, and start it up again.                                                                                          |
| 4 GB or larger files may<br>not be supported on the<br>file system of output<br>destination. Do you<br>want to continue? | The merged movie file may not be saved to<br>the drive where the save destination folder<br>is located. Check that the file system<br>specified for the save destination drive<br>supports files of 4 GB or larger. |
| Could not merge<br>because there was not<br>enough available space.                                                      | There is insufficient space on the drive<br>where the save destination folder is<br>located. Create enough space or change<br>the save destination, and then repeat the<br>merge process.                           |

|                                    |                                                                                                    | Introduction                   |
|------------------------------------|----------------------------------------------------------------------------------------------------|--------------------------------|
| The merge process has been failed. | Check that there is a save destination<br>folder. If the save destination folder is on an<br>external storage device, check that it is<br>connected to the computer correctly. | Contents                       |
|                                    |                                                                                                    | Preparation                    |
|                                    |                                                                                                    | Basic<br>Screen                |
|                                    |                                                                                                    | Playing Back                   |
|                                    |                                                                                                    | Confirming File<br>Information |
|                                    |                                                                                                    | Saving                         |
|                                    |                                                                                                    | Exiting EMU                    |
|                                    |                                                                                                    | Reference                      |
|                                    |                                                                                                    |                                |

## **Keyboard Controls**

|               | Controls focused on in main window                                                                                                    |               |                       |                 |
|---------------|----------------------------------------------------------------------------------------------------|---------------|-----------------------|-----------------|
| Key           | Next frame/previous frame buttons<br>Play/Stop button<br>Mute button<br>Playback speed adjustment button<br>[LUT] checkbox<br>[100%] checkbox | Volume slider | Frame position slider | Preparation     |
|               |                                                                                                    |               |                       | Basic<br>Screen |
| Space         | Operation set with OS                                                                                                    | _             | Play/Stop             | Playing Back    |
| $\rightarrow$ |                                                                                                    | Raise volume  | Next frame            |                 |
| ←             |                                                                                                    | Lower volume  | Previous frame        |                 |
| Home          | – Move to first frame                                                                                                    |               | Confirming File       |                 |
| End           | - Move to last frame                                                                                                    |               | Move to last frame    | Information     |
| В             | Enable/disable look-up table [LUT]                                                                                                    |               |                       | Saving          |
| L             | Play                                                                                                    |               |                       |                 |
| К             | Stop                                                                                                    |               |                       |                 |
| S             | Adjust playback speed                                                                                                    |               |                       | Exiting EMU     |
| V             | Switch display size                                                                                                    |               |                       |                 |
| F             | Full screen display                                                                                                    |               |                       |                 |
|               |                                                                                                    |               |                       | Reference       |
|               |                                                                                                    |               |                       |                 |
|               |                                                                                                    |               |                       |                 |

#### **Uninstalling the Software**

- Before starting the software uninstallation, exit all programs you are using.
- Log in under the Administrator privileges when uninstalling the software.
- To prevent computer malfunctions, always restart your computer after you have uninstalled the software. Also, reinstalling the software without first restarting your computer is likely to result in computer malfunctions.
- Proceed with the uninstallation as directed by the on-screen messages.
  - → The software is uninstalled.

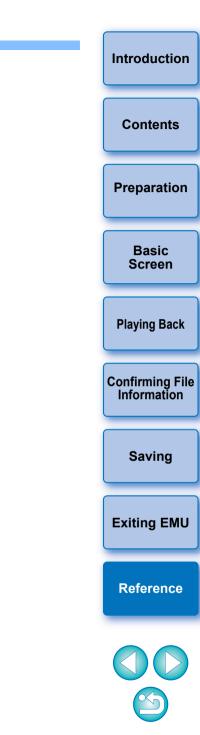

### **About This Instruction Manual**

- It is prohibited to reproduce, in whole or part, the contents of this Instruction Manual without permission.
- Canon may change without notice the software specifications and contents of this Instruction Manual.
- The software screens and displays printed in this Instruction Manual may differ slightly from the actual software.
- The content of this Instruction Manual has been reviewed thoroughly. However, if you should notice any errors or omissions, please contact a Canon Service Center.
- Please note that irrespective of the above-mentioned, Canon does not take responsibility for the outcome of the operation of the software.

#### **Trademark Acknowledgments**

- Microsoft and Windows are registered trademarks or trademarks of Microsoft Corporation in the United States and/or other countries.
- Other names and products not mentioned above may be registered trademarks or trademarks of their respective companies.

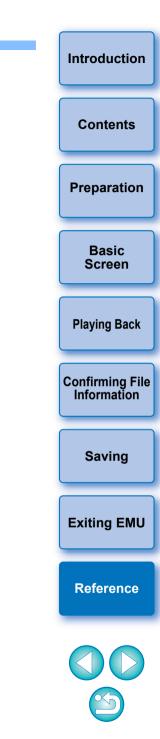